### Whitepaper

- The milliK Precision Thermometer can automate the calibration of both PRTs and Thermocouples
- I-Cal Easy Software can 'drive' the calibration and produce certificates from the data collected
- Calculation of CVD/ITS-90/Thermocouple Coefficients and Temperature Tables
- Equipment: Venus Temperature Calibrator (Site Model), milliK Precision Thermometer and millisKanner, Calibrated Reference Probe (Pt100), I-Cal Easy Automation Software, PC/Laptop, USB-Serial converter cable, Units Under Test

### Application Note *Automation of Temperature Calibration*

The automation of temperature calibrations has become more widespread in recent years as the demand from industry has grown and workloads have increased.

Significant time savings and the ability to produce tailored calibration certificates has enabled the metrology community to actively service this need.

Here, we show the equipment required and the configuration to automate the calibration-bycomparison of thermocouples and platinum resistance thermometers in the temperature range -20°C to +140°C.

We then use the data collected to produce a calibration certificate showing the calculation of CVD coefficients and the resulting uncertainties obtained.

### Equipment and Configuration

The equipment listed opposite was connected and arranged as shown. I-Cal Easy software was installed on the PC/Laptop and connected to the precision thermometer and dry block via USB to serial connector.

The Units Under Test are Type T thermocouples and Pt100s.

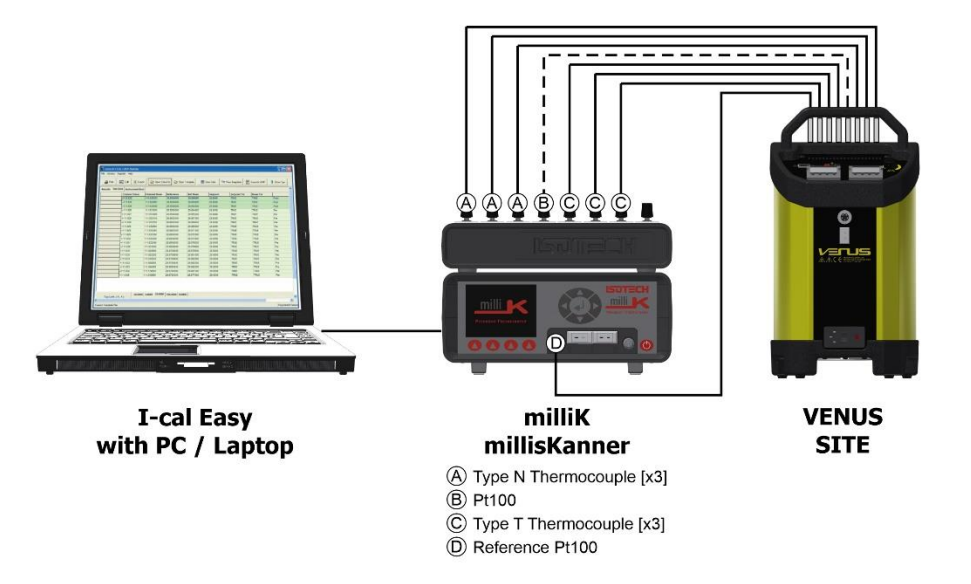

Figure 1 – Schematic of Equipment

# Whitepaper

### I-Cal Easy – Interfacing with Equipment

1. Using the Interface Module of I-Cal Easy, simply *drag and drop* the relevant equipment (picture icons) onto the relevant com port and press start for each connection. The signals will then be seen continuously updating on the right-hand palette.

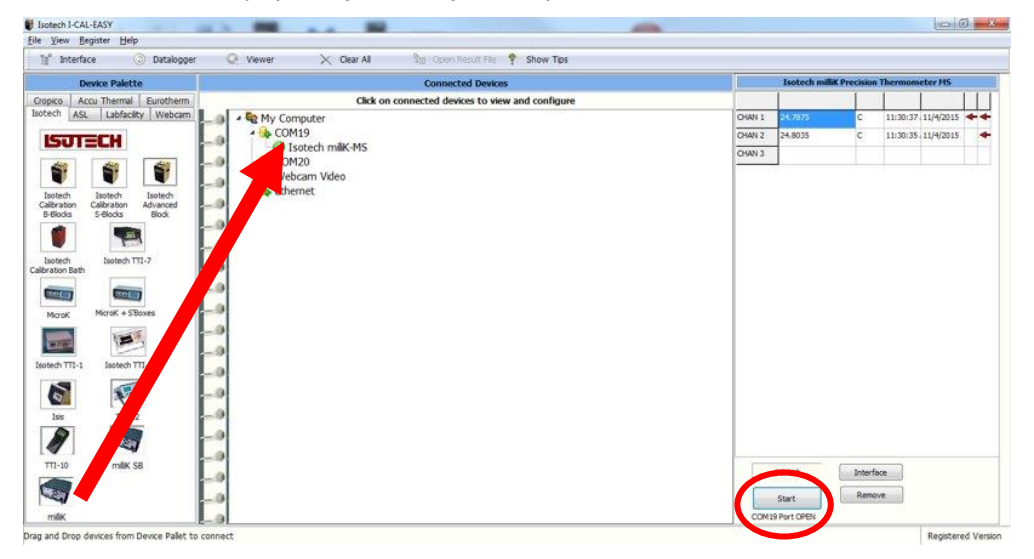

Figure 2 - I-Cal Easy Interface (Equipment)

2. Next, Configure the test - including units and decimal places required, making sure to label the reference channel and the setpoint control.

| 1miliK CHAN 1 COM19  | Value<br>24.802600 | Units | Time<br>11:53:01 AM | Date<br>11/4/2015 | Ref SP | Decimals |     |
|----------------------|--------------------|-------|---------------------|-------------------|--------|----------|-----|
|                      |                    |       |                     |                   |        | 0.000000 | Set |
| 2miliK CHAN 2 COM19  | 24,832400          |       | 11:53:04 AM         | 11/4/2015         |        | 0.000000 | Set |
| 3milliK CHAN 3 COM19 | 8.005810           | mA    | 11:53:06 AM         | 11/4/2015         |        | 0.000000 | Set |
| 4 ABlock Setpoint    | 25,000000          |       | 11:53:07 AM         | 11/4/2015         |        | 0.000000 | Set |
| 5 ABlock Proc Var    | 25,000000          |       | 11:53:07 AM         | 11/4/2015         |        | 0.000000 | Set |
| 6 ABlock Chan 1      | 24.250000          |       | 11:53:05 AM         | 11/4/2015         |        | 0.000000 | Set |
| 7 ABlock Chan 2      | 26,470000          |       | 11:53:06 AM         | 11/4/2015         |        | 0.000000 | Set |
| 8 ABlock Chan 3      | 24.510000          |       | 11:53:07 AM         | 11/4/2015         |        | 0.000000 | Set |

Figure 3 - I-Cal Easy Interface (Test Set-up Channels)

3. Then enter the parameters of the test: number of data points, repeat measurements and tolerances. Remember to "park" the equipment at a safe temperature after completing the program.

## Whitepaper

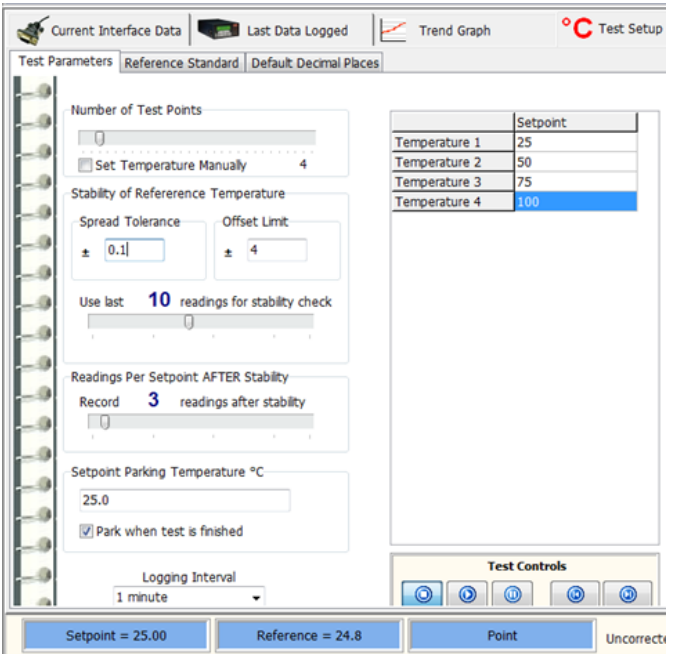

Figure 4 - I-Cal Easy Interface (Test Set-up Temperature Range & Tolerance)

*Note: There is also a page to enter any optional information e.g. Operator ID, model, serial numbers of probes, etc. Use this page if you'd like this information to be transferred to the subsequent calibration certificate.*

### Reference Standard

Details of the Reference Standard can also be entered such as calibration coefficients if available. In this example, we can use this to generate our own CVD equation from the data and apply to the units under test.

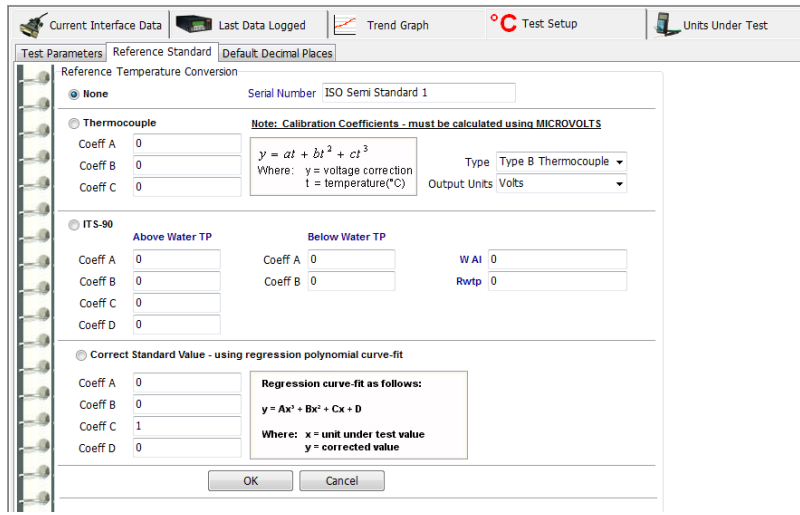

Figure 5 - I-Cal Easy Interface (Reference Standard)

## Whitepaper

Isotech I-CAL-EASY Eile View Begister Help D Datalogger  $\overline{\mathbb{O}}$  Views  $\times$  Clear Al Show Tips Current Interface Data | Colombia Last Data Logged Trend Graph <sup>o</sup>C Test Setup Units Under Test Pen Width 2 Decimale 0.0  $Y - Axis Max 100$  $Y - AxiS$  Min  $\overline{0}$  $\frac{1}{200}$ Apply **Trace Col** m n —<br>1mlH 1<br>1milk CHAN 1 COM19<br>2milk CHAN 2 COM19<br>3milk CHAN 3 COM19 so.o .<br>د ۵۸ .<br>20. O مە Data<br>177.36050.rrected Standard: 77  $\sin t = 100.00$  $= 77.$ Point 4 of 4 77.36 PV Me Registered Version

4. After saving this interface for future use, start the test (assigning a file location for the data), and

monitor the progress using the run-data windows and/or the graphical view.

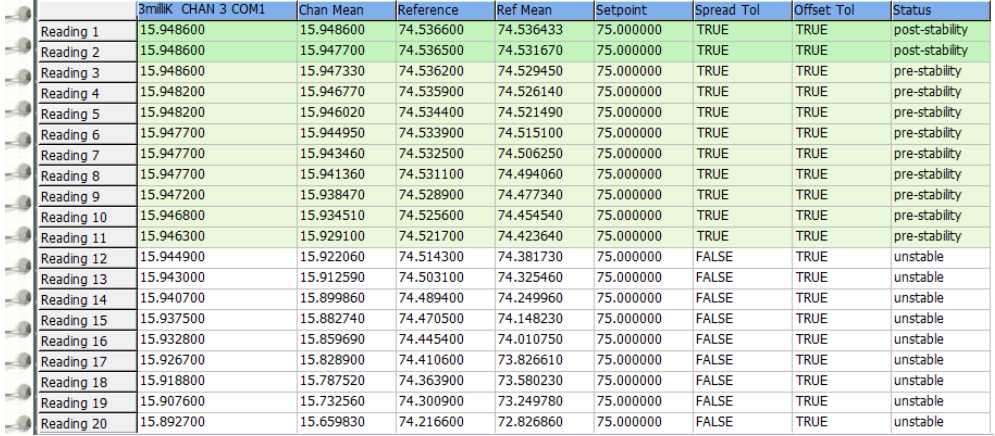

Figure 6 - I-Cal Easy Interface (Run Data)

### Summary of Interface

In our "setup" we have used a Pt100 as the reference on ch1 of the milliK, our units under test are attached to the millisKanner, these are 6x Type T thermocouples and 2x Pt100 PRTs, we can also choose collection of data in mV and Ohms respectively.

### Certificate Builder

In addition to interfacing calibration equipment and data collection, I-Cal Easy also has a Certificate Builder whereby users can generate and print their own Calibration Certificates using the run data to show temperature points of references, Units Under Test and comparison errors for PASS or FAIL decision making.

## Whitepaper

#### Generation of CVD Coefficients for a Reference Probe

To obtain a curve fit for the reference probe and produce coefficients, open the data file for the reference channel, and choose Callendar Van Deusen from the Calculation Types (*ITS-90, comparisons and Thermocouple options also available*).

Simply *Drag & Drop* the appropriate results into the relevant fields and calculate…

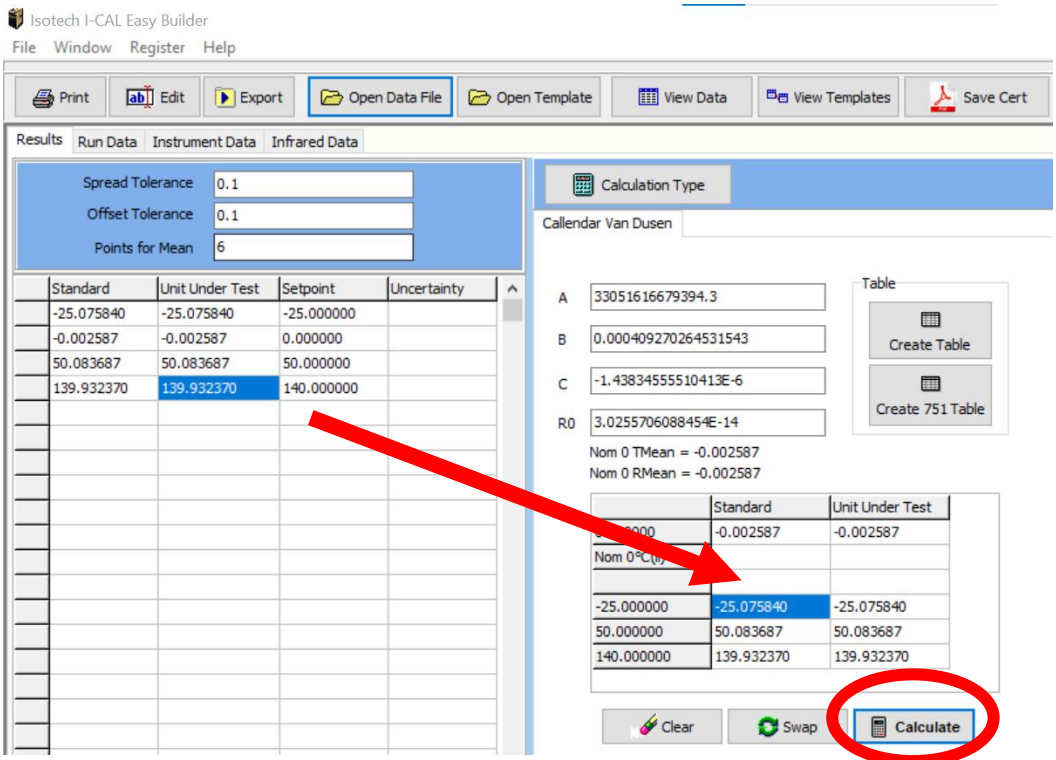

Figure 7 - I-Cal Easy Builder: Generating Calibration Coefficients

#### Standard Comparison Table

One of the simplest forms of temperature calibration is to compare Units Under Test with a known standard reference at the same temperature. Here we can generate a table showing the "error" values.

*Note: In I-Cal Easy, you can also use a multipoint comparison from all channels recorded.*

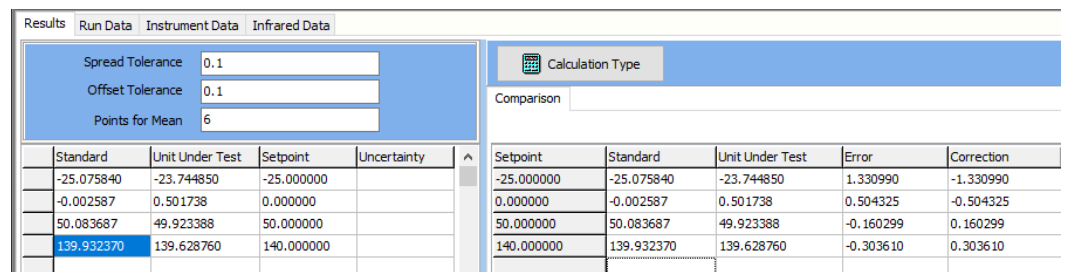

Figure 8 - I-Cal Easy Builder: Standard Comparison Table – PRT Standard, Type N Thermocouple under test

### Whitepaper

#### Certificate Editor

Having chosen our calculations and treated data, we are now in a position to present this using a certificate template. In addition to the collected Run Data., The template can be populated with text fields from the interface section, e.g. serial numbers, job number, engineer, notes, etc. Pictures of company logo can also be added. Using Drag & Drop, this is an effortless exercise and produces a truly professional conclusion to your calibrations with certificates that can be used for customers both internally and externally.

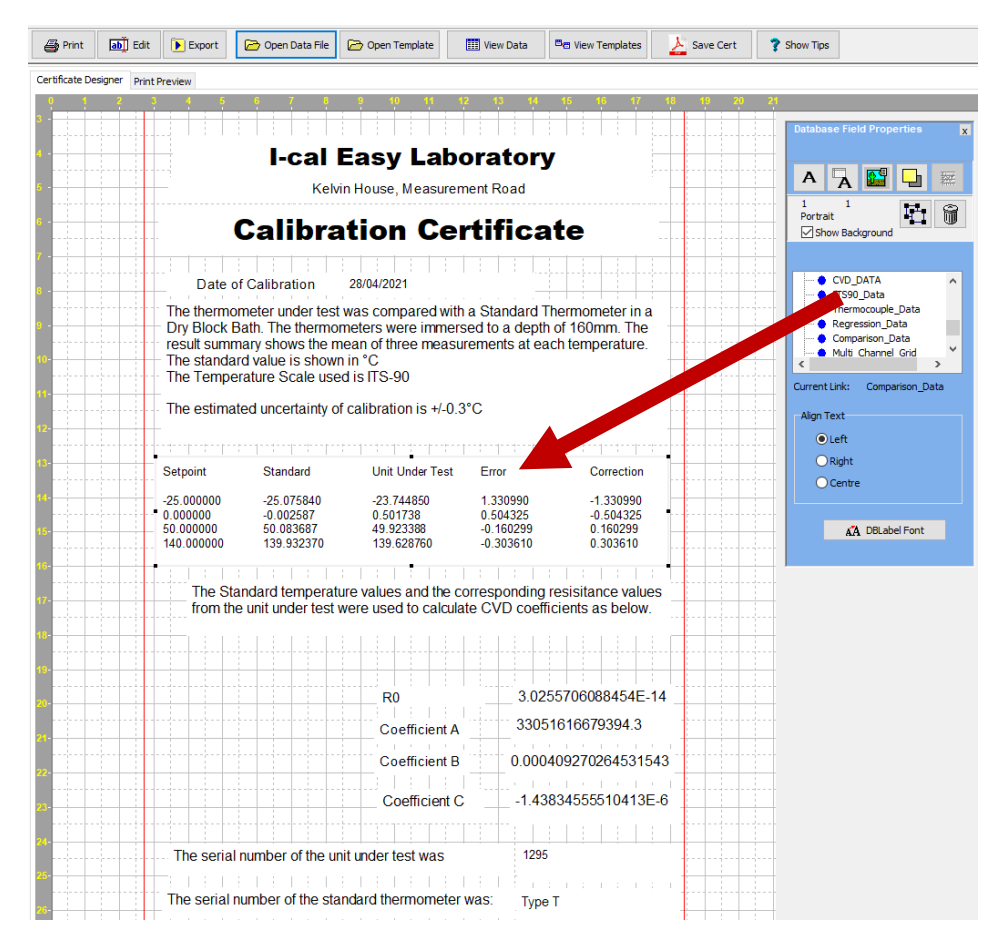

Figure 9 - I-Cal Easy Builder: Certificate Editor - Comparison of Thermocouple with Standard Pt100 Reference.

### **Conclusion**

I-Cal Easy Automation software is a powerful addition to any temperature metrology laboratory. The Modern Calibration Engineer needs both speed and confidence in results. The method approached here is systematic and logical from the acceptance of units for test through to production of a calibration certificate. If you feel this would be the next step for your laboratory then contact us for discussion of how we can help you automate your calibrations.

#### Help and Advice

If you need low uncertainty measuring systems we can help, contact us for free advice and consultation. We have proven solutions at all levels in temperature metrology, from high accuracy cost effective industrial measurements systems to the lowest uncertainty systems for primary metrology used by the world's leading National Metrology Institutes.

**If you have any questions, if you need any advice, if you would like a free consultation then please get in touch**